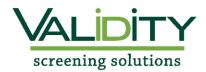

## Validity Student Screening Instructions

**Cleveland University Chiropractic Program** 

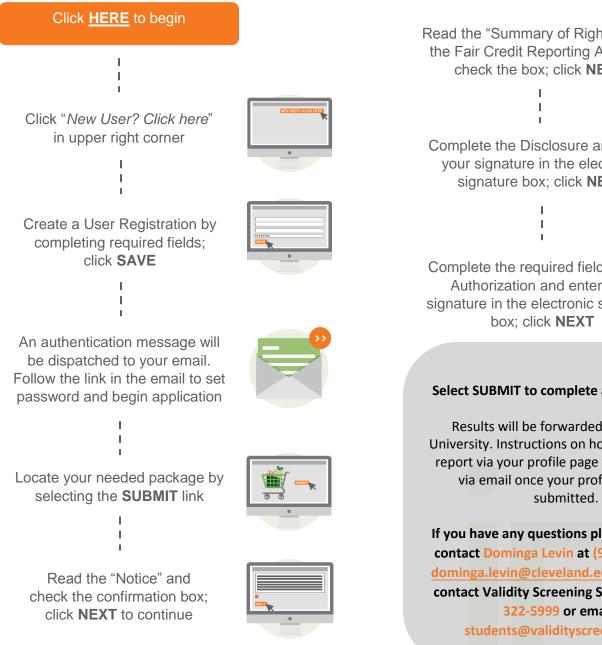

Read the "Summary of Rights under the Fair Credit Reporting Act" and check the box; click NEXT

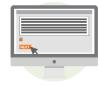

Complete the Disclosure and enter your signature in the electronic signature box; click **NEXT** 

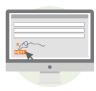

Complete the required fields on the Authorization and enter your signature in the electronic signature

|      |   | _   |
|------|---|-----|
|      |   |     |
|      |   |     |
|      |   |     |
|      |   | _   |
|      |   | _   |
|      |   | 1.1 |
|      |   | _   |
|      |   |     |
| X    | ~ |     |
|      |   |     |
| NEXT |   |     |
|      |   |     |
|      |   | _   |
|      |   | _   |
|      |   |     |
|      |   |     |
|      | _ |     |
|      |   |     |
|      |   |     |
|      |   |     |
|      |   |     |

## Select SUBMIT to complete application.

Results will be forwarded to Cleveland University. Instructions on how to access your report via your profile page will also be sent via email once your profile has been

If you have any questions please feel free to contact Dominga Levin at (913)234-0829 or dominga.levin@cleveland.edu You may also contact Validity Screening Solutions at 913-322-5999 or email at students@validityscreening.com.